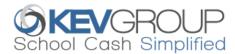

# SchoolCashOnline

For safety and efficiency reasons, Surrey School Disrict would like to reduce the amount of cash & checks coming into our school. Please join the thousands of parents who have already registered and are enjoying the convenience of paying ONLINE! It takes less than 5 minutes to register. Follow these step-by-step instructions to begin to receive email notifications regarding upcoming events involving your child(ren).

#### NOTE: If you require assistance, select the SUPPORT option in the top right hand corner of the screen.

### Step 1: Register

- a) If you have not registered, please go to the *School Cash Online* home page <u>https://bearcreek.schoolcashonline.com/</u> and select the *"Get Started Today"* option.
- b) Complete each of the three Registration Steps \*For Security Reasons your password, requires **8 characters**, **one uppercase** letter, **one lowercase** letter and a **number**.

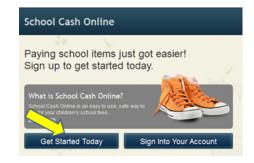

# **Step 2: Confirmation Email**

A registration confirmation email will be forwarded to you. Click on the link provided inside the email to confirm your email

and *School Cash Online* account. The confirmation link will open the *School Cash Online* site prompting you to sign into your account. Use your email address and password just created with your account.

#### **Step 3: Find Student**

This step will connect your children to your account.

- a) Enter the School Board Name.
- b) Enter the School Name.
- c) Enter Your Child's First Name, Last Name and Birth Date.
- d) Select Continue.
- e) On the next page confirm that you are related to the child, check in the Agree box and select *Continue.*
- f) Your child has been added to your account.

|   | SchoolCashOnline.com                                                                                                    |                                                                     |              |  |
|---|----------------------------------------------------------------------------------------------------|---------------------------------------------------------------------|--------------|--|
|   | Hello Parent,                                                                                                    | rent,                                                               |              |  |
|   | Please click the link                                                                                                    | Please click the link below to confirm your email address.          |              |  |
|   | http://district.schoolcash.net/Registration/ConfirmationEmail/f5e4baf2-2852-4e87-b502-<br>b3e48645ace9<br>If the link doesn't work, copy the link and paste it into your web browser. |                                                                     |              |  |
|   |                                                                                                    |                                                                     |              |  |
|   | Find Student                                                                                                    |                                                                     | ionline.com. |  |
|   | School Information                                                                                                    |                                                                     |              |  |
|   | School Board Name:                                                                                                    | School Board 1575<br>Looking for a student in a different school bo | ard? 🔲 🥹     |  |
|   | School Name:                                                                                                    | Eagle High School 🔹 🧐                                               |              |  |
|   | Student Information                                                                                                    |                                                                     |              |  |
|   | Do you have the student number? 🔲                                                                                                    |                                                                     |              |  |
|   | Student Number                                                                                                    | ✓ I don't have the student number.                                  | 0            |  |
|   | First Name                                                                                                    |                                                                     | •            |  |
|   | Last Name                                                                                                    |                                                                     | ]•           |  |
|   | Birth Date                                                                                                    | MM/DD/YYYY<br>Date format: mm/dd/yyyyy                              |              |  |
| r | Continue                                                                                                    | (No students? Click here)                                           | to one       |  |

## **Step 4: View Items or Add Another Student**

If you have more children, select "Add Another Student" and repeat the ster

parent account. If you do not wish to add additional children, select "*View Items For Students*" option. A listing of available items for purchase will be displayed.